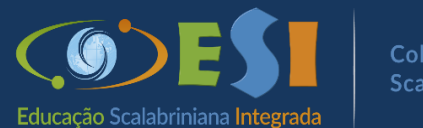

#### Colégio Scalabrini

# **ACESSO AOS BOLETOS**

#### ➢ **No computador: Passo 1.** Acesse o site **[www.scalabrini.com.br](http://www.scalabrini.com.br/)**

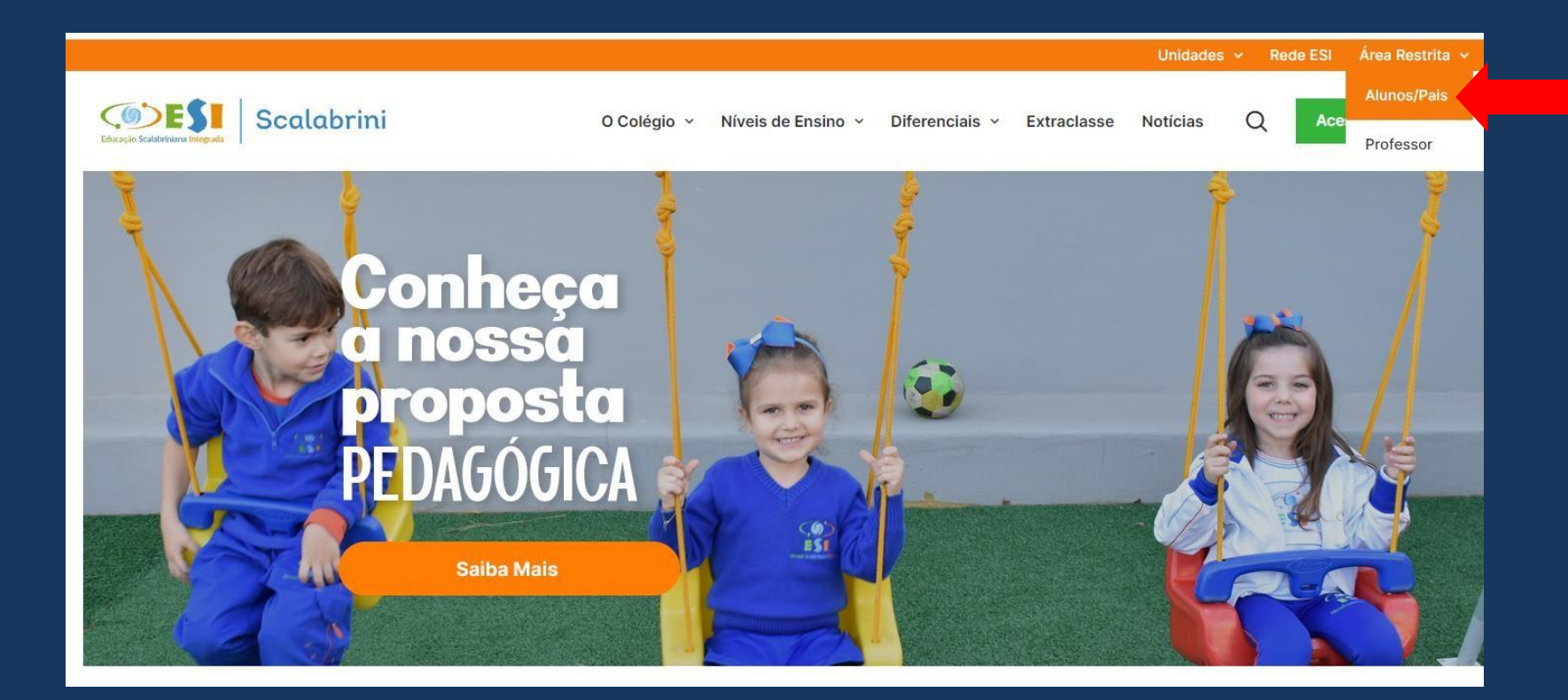

➢ **Passo 2.** No campo Área Restrita clique em **Alunos/Pais**

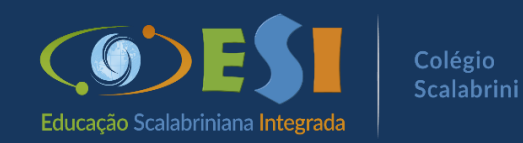

#### ➢ **No celular: Passo 1.** Acesse o site **[www.scalabrini.com.br](http://www.scalabrini.com.br/)**

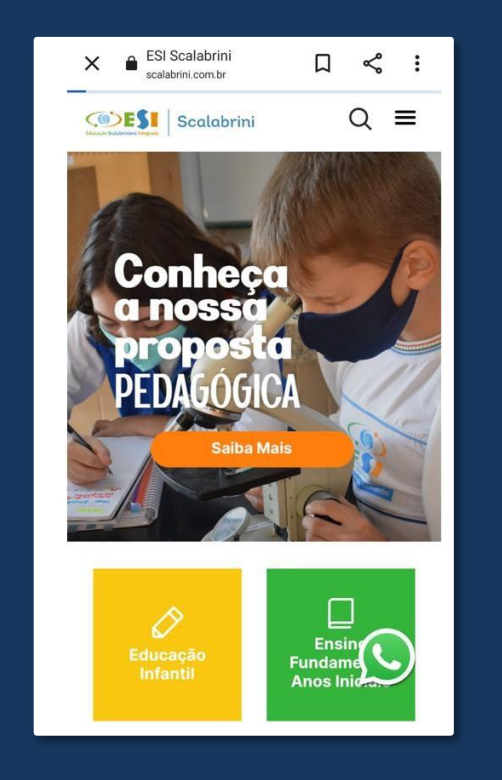

#### $Q \equiv$ **COEST** Scalabrini **CDESI** Scalabrini Rua Salgado Filho, 799  $(54)$  3443-1313 **CONTATO** Área Alunos/Pais Área Professores Contato **Trabalhe Conosco**  $\boldsymbol{\Omega}$ | ල  $\bullet$

#### ➢ **Passo 2.** Desça a barra de rolagem e localize **Alunos/Pais**

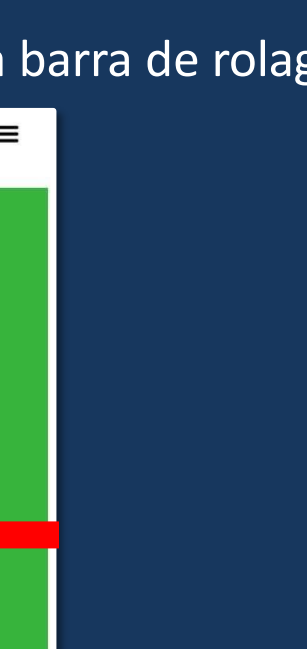

➢Utilize os dados do Responsável Financeiro. Usuário: número do CPF Senha: a que foi cadastrada no 1º acesso

➢ Caso não lembre da senha, selecione Unidade: 41 – ASEBESCA | Colégio Scalabrini e clique em "Esqueceu a senha?"

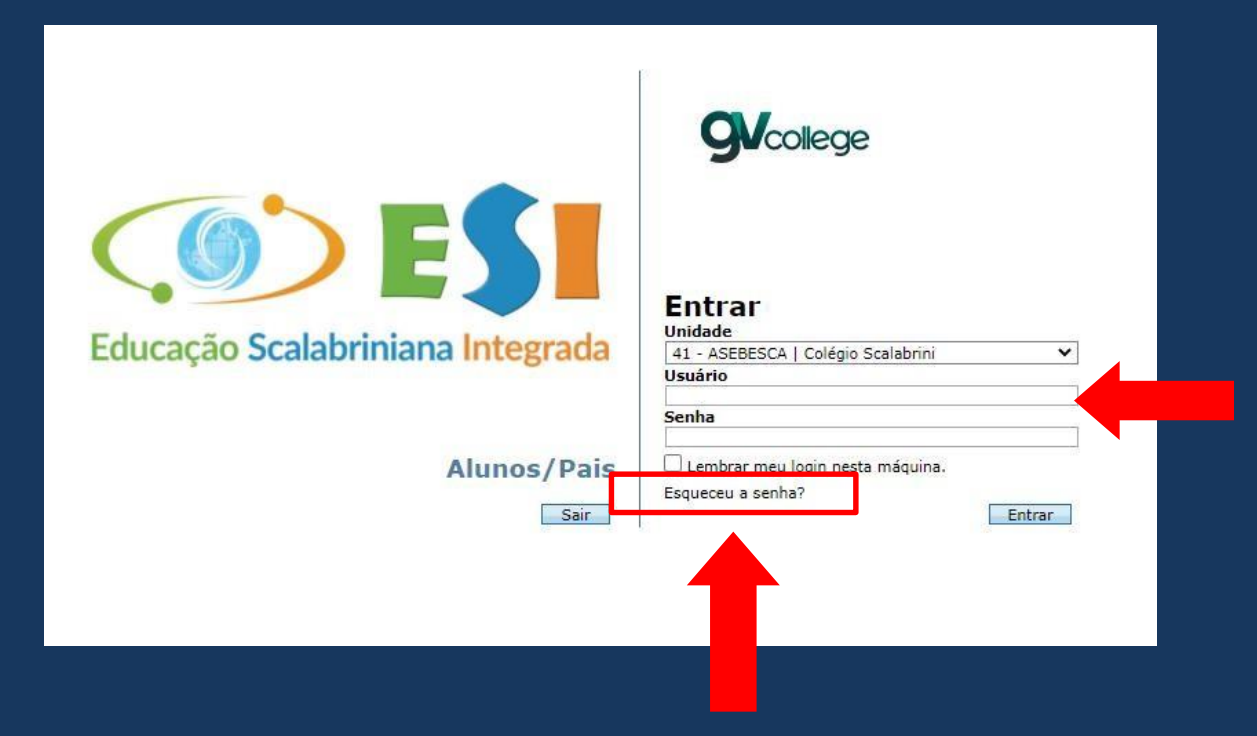

➢ Abrirá uma nova janela para preencher com os dados do responsável financeiro, usuário: número do CPF e e-mail cadastrado no sistema do colégio.

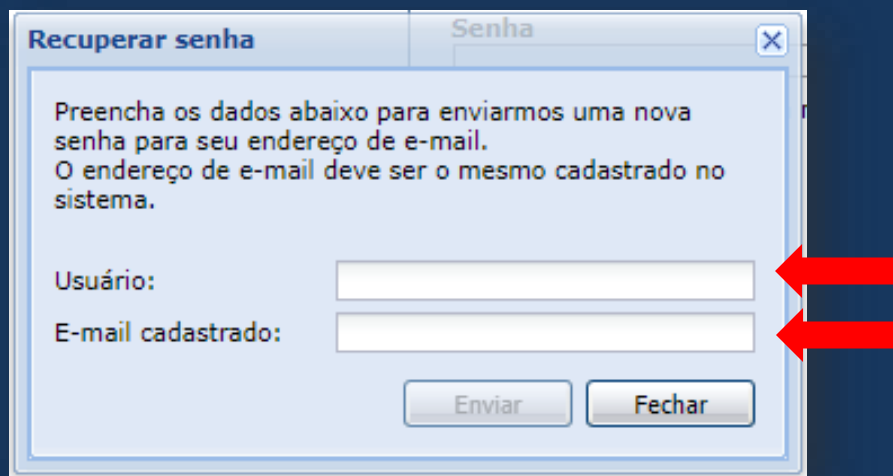

➢ Caso não receba o e-mail com a nova senha, entrar em contato com a secretaria do Colégio, para verificar os dados no cadastro.

# ➢ Ao acessar o Portal clique em CONSULTA FINANCEIRA

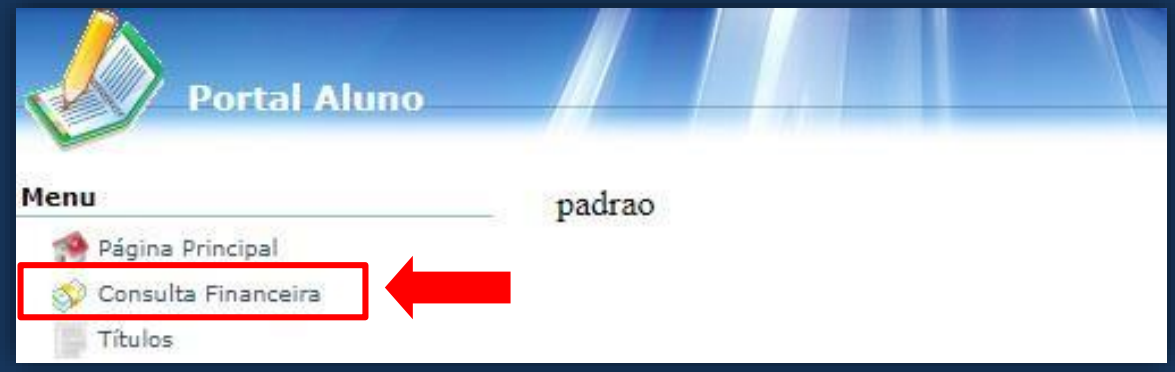

#### ➢ No campo Período selecione o ano atual e clique em CONSULTAR

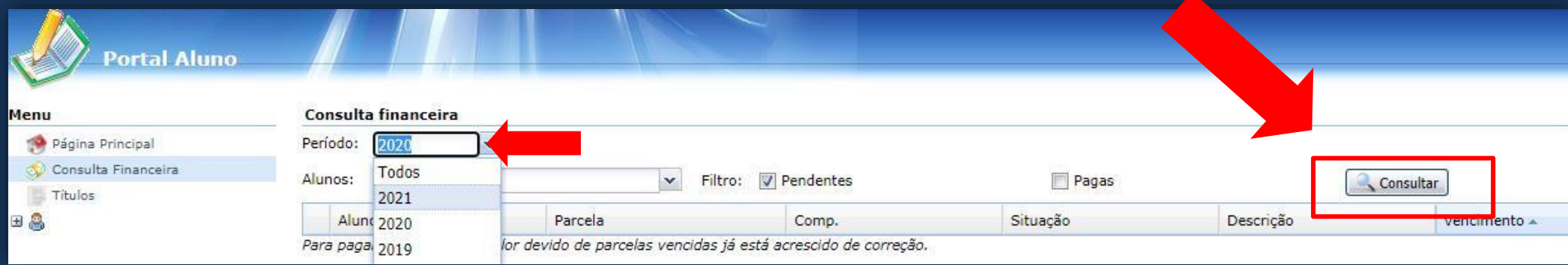

# > No campo Título/Recibo: clique na imagem

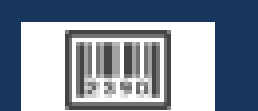

# para visualizar o boleto

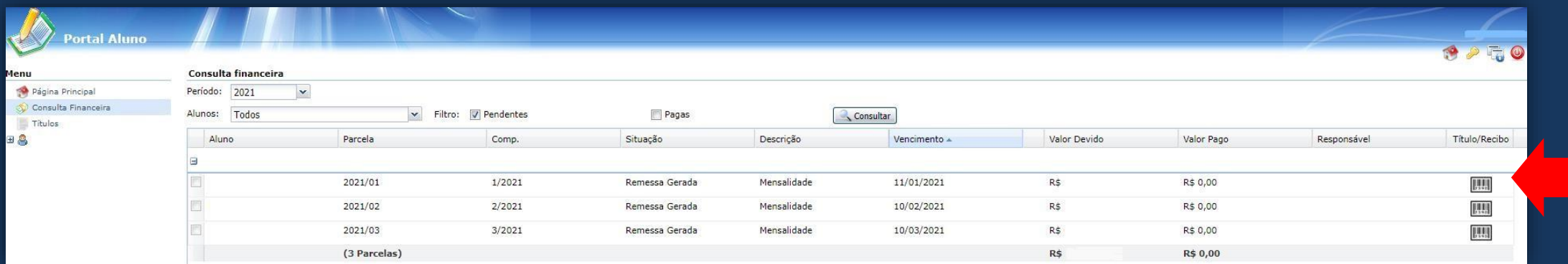

# > Clique na opção EMITIR para visualizar o boleto

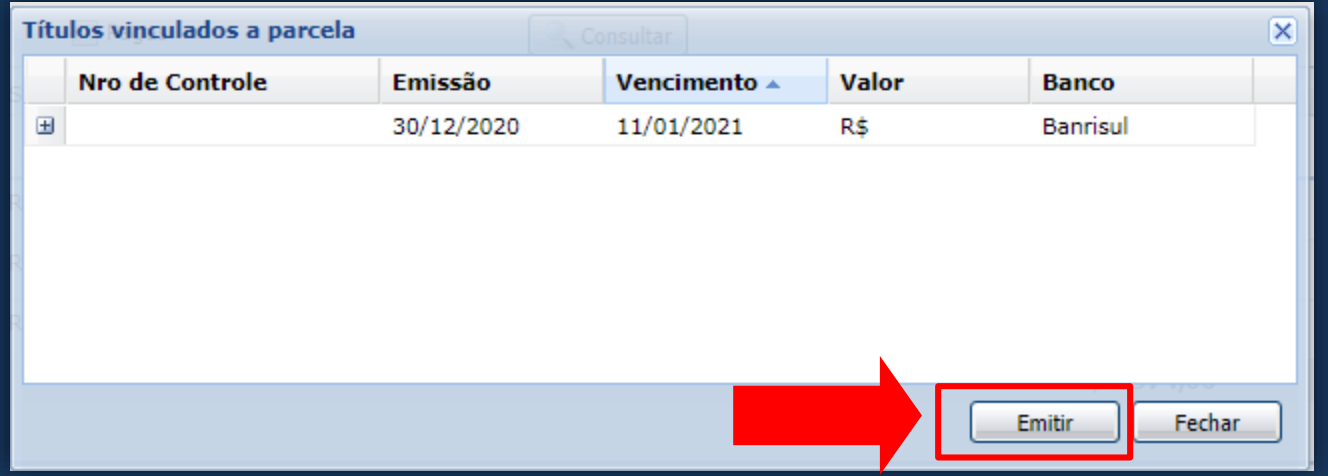

# ➢ O documento poderá ser impresso ou salvo em Pdf

➢ Para ambas alternativas clique na opção IMPRIMIR

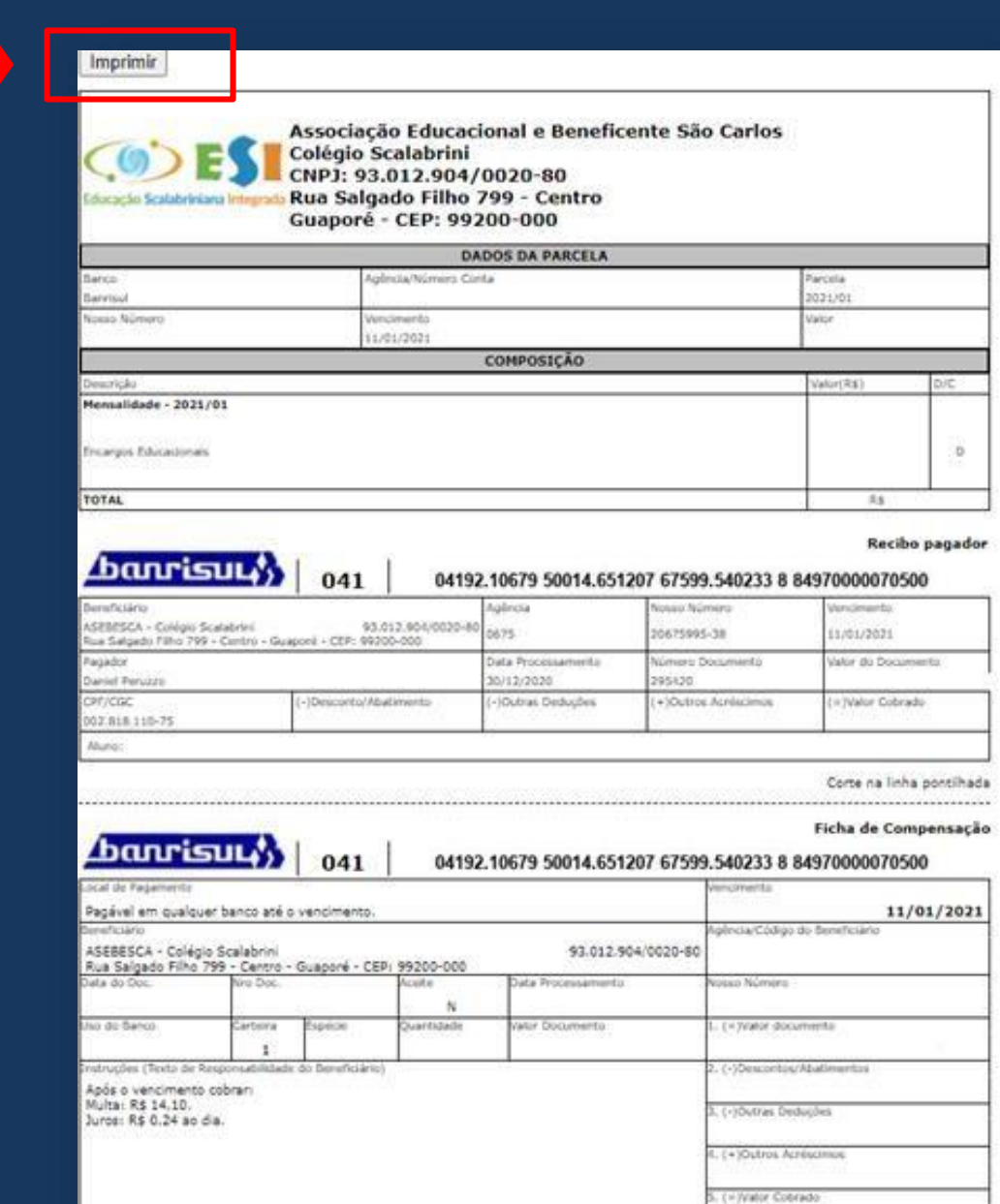

➢ Para salvar em PDF, selecione no campo destino : Salvar como PDF e depois clique em SALVAR

➢ Abrirá uma nova janela para salvar no local que preferir

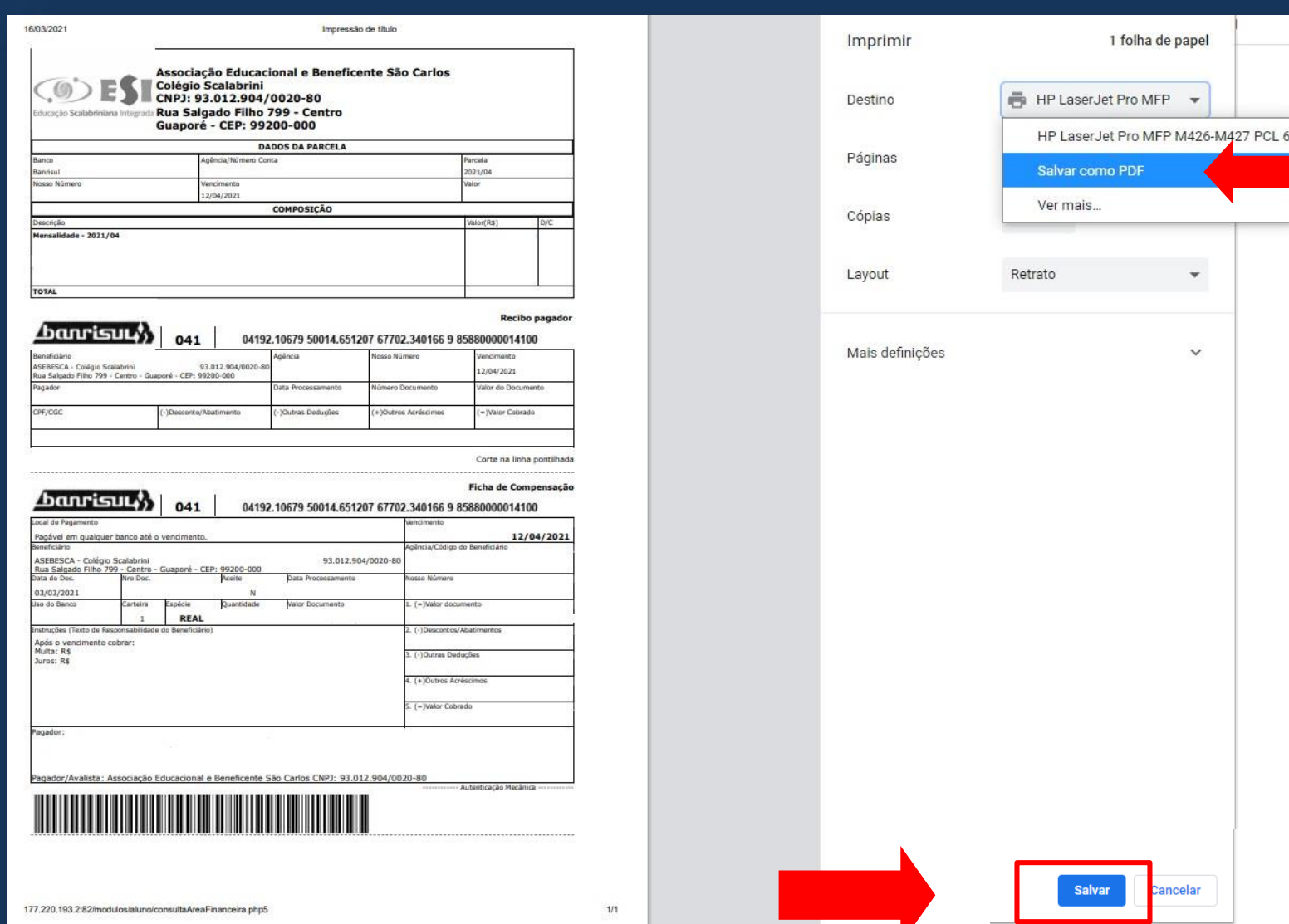

➢ Os pagamentos devem ser efetuados por boleto bancário e não por transferências ou depósitos, após a data de vencimento, haverá cobrança de juros e multa.

➢ A rematrícula somente será realizada se não houver pendência financeira junto ao Colégio.

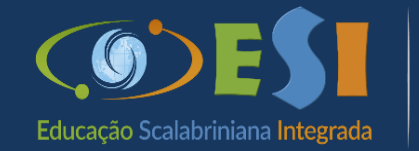

Colégio

Em caso de dúvida ou dificuldade entre em contato com o Colégio.